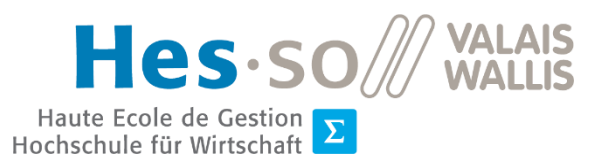

# Enseigner en comodal

dans la salle Bellevue 210

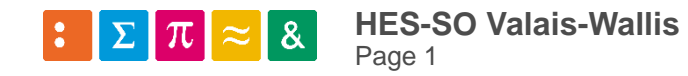

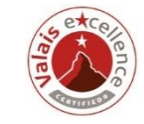

### Trois possibilités

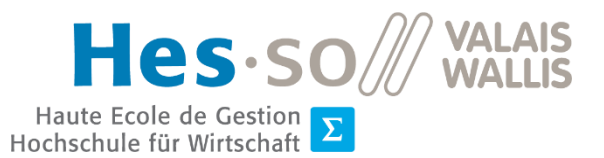

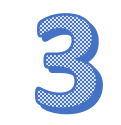

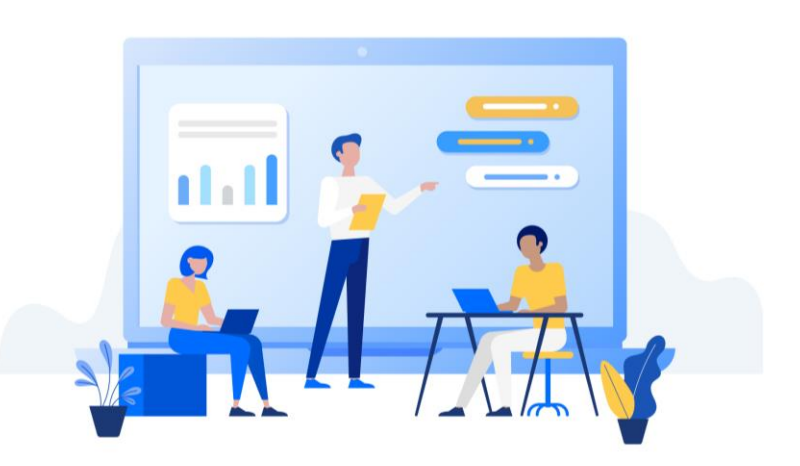

Projection numérique sur écran + tableau blanc + l'enseignant.e est connecté à la classe via Teams

**Uniquement si vous maîtrisez Teams et la gestion du son.**

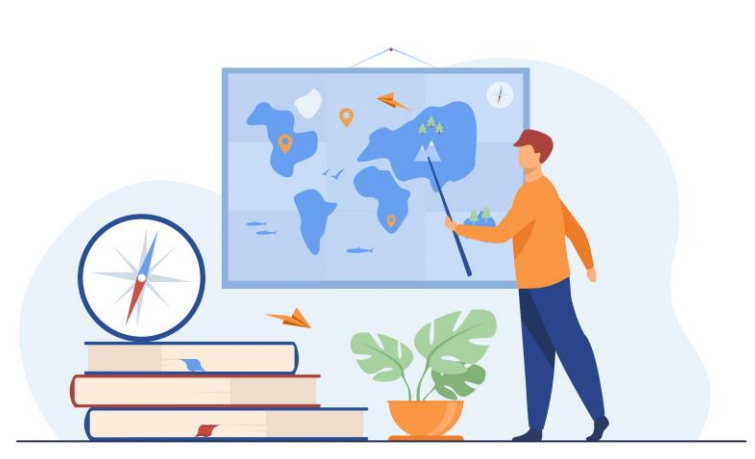

Enseignement en classe sans ordinateur

Projection numérique sur écran + tableau blanc

**HES-SO Valais-Wallis**  Page 2

#### Hes.s **Etape 1**  Haute Ecole de Gestion<br>Hochschule für Wirtschaft **Créer une réunion Teams dans Outlook VS-Bellevue-210 (Sierre)**

#### **1. Créer une réunion TEAMS**

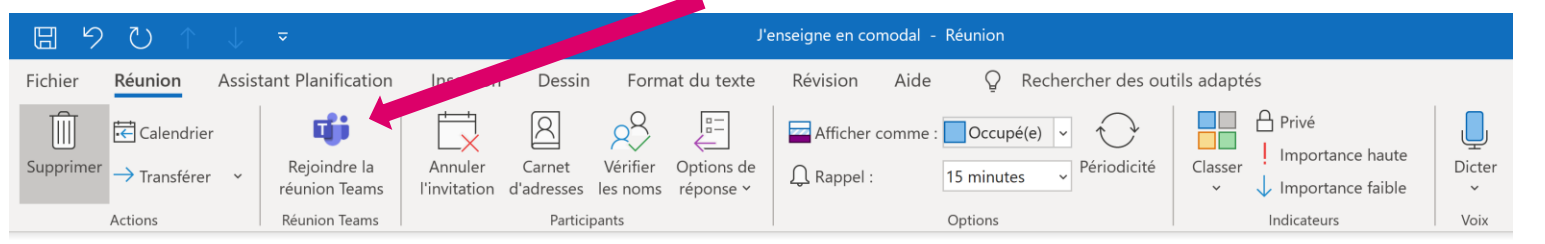

(i) Vous n'avez pas encore envoyé l'invitation à cette réunion

Ce rendez-vous est en conflit avec un autre rendez-vous de votre calendrier

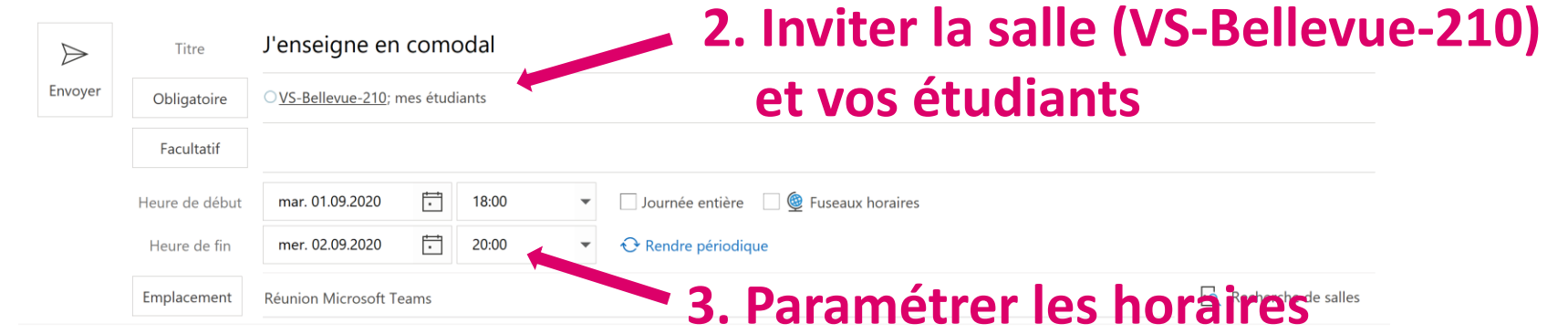

Pour chaque séquence d'enseignement comodal, il faut créer une réunion Teams via Outlook en invitant les étudiants ainsi que la salle dans laquelle aura lieu l'enseignement.

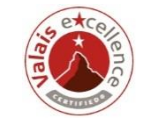

**Rejoindre la réunion Microsoft Teams** 

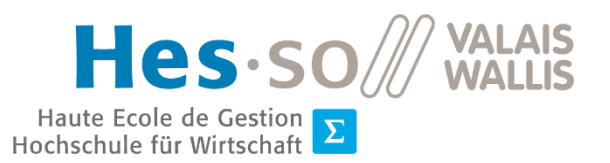

### Remarque

S'assurer que la salle ait accepté le rendez-vous…

VS-VideoConf-Bellevue-210 Accepté : l'enseigne en comodal Votre demande a été acceptée.

18:12

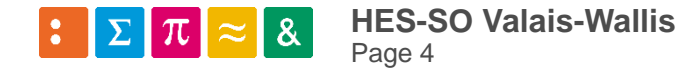

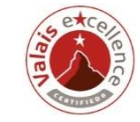

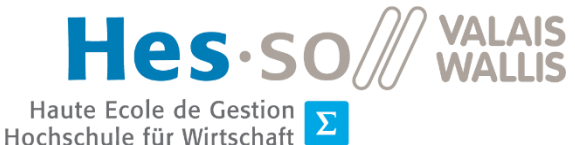

### **Etape 2 En salle 210 : vérifier que le dispositif est enclenché et l'écran est allumé**

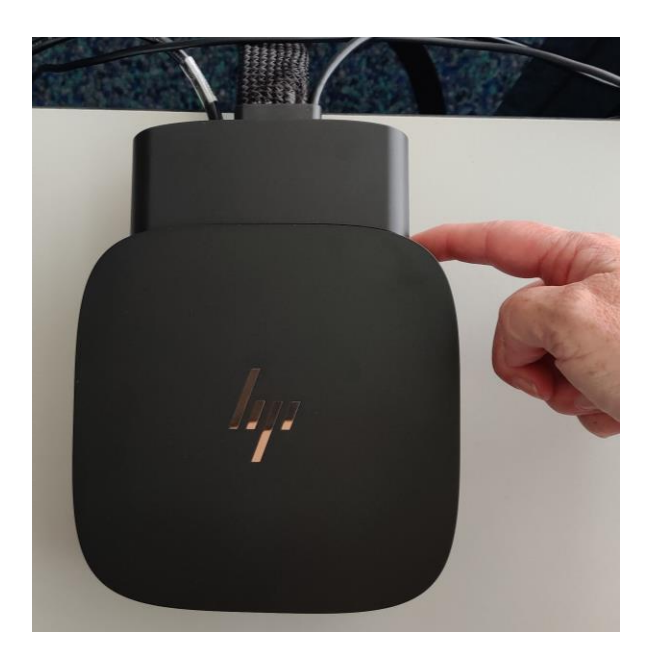

Si l'écran est éteint, à l'arrière de l'appareil HP, sur la droite (si on est en position d'enseigner) avant l'excroissance de connectivité, il y a le bouton Power… cliquer et patienter…

#### **MERCI DE NE PAS ETEINDRE CE DISPOSITIF A LA FIN DU COURS !**

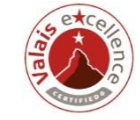

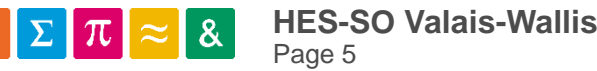

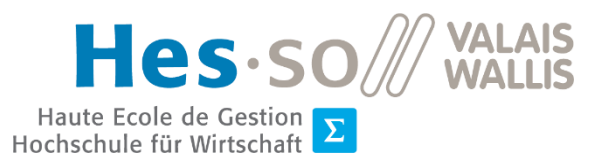

### **Etape 3 Commencer le cours**

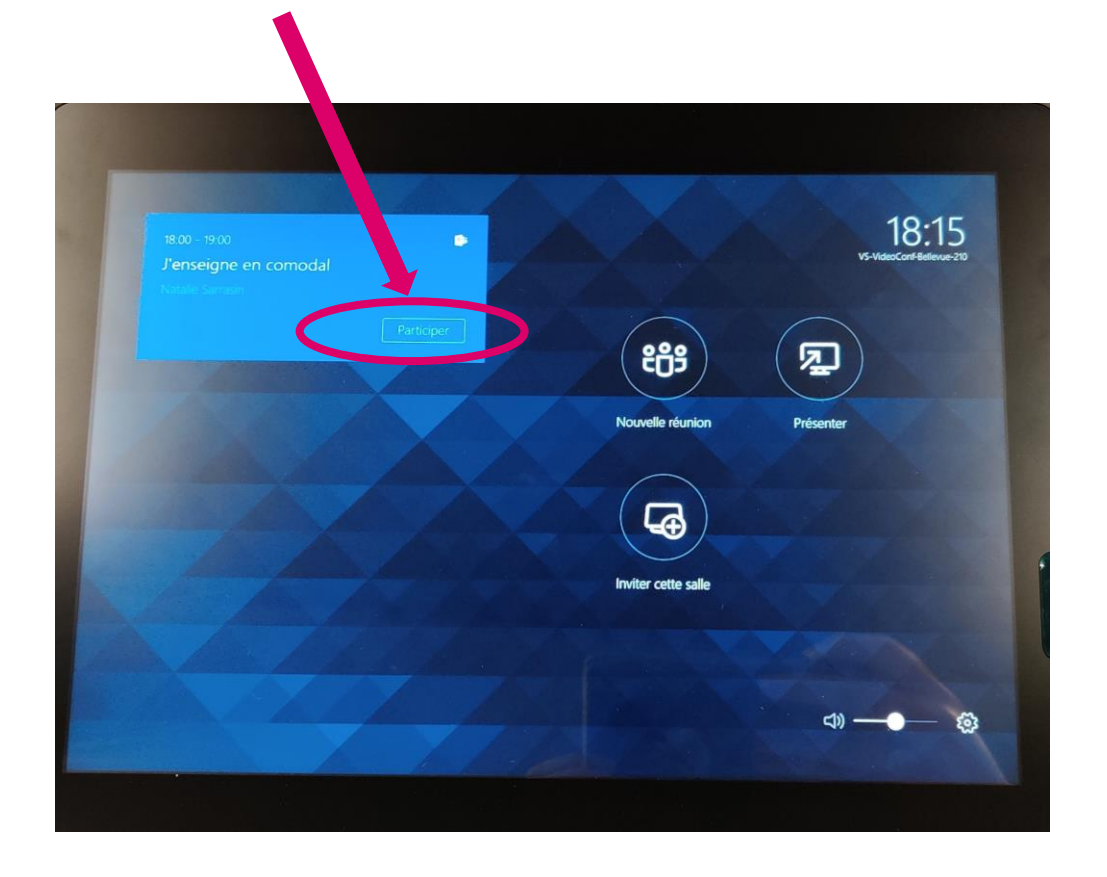

Pour commencer la diffusion, enclencher la caméra et le micro, il suffit de cliquer sur « Participer ».

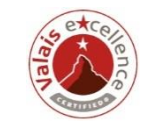

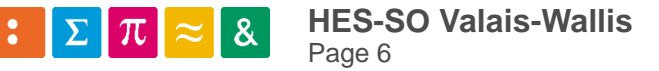

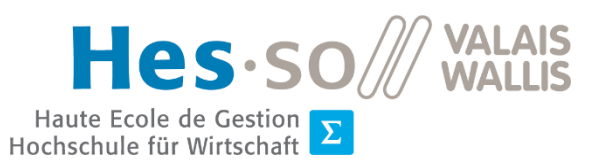

### Caméra mobile

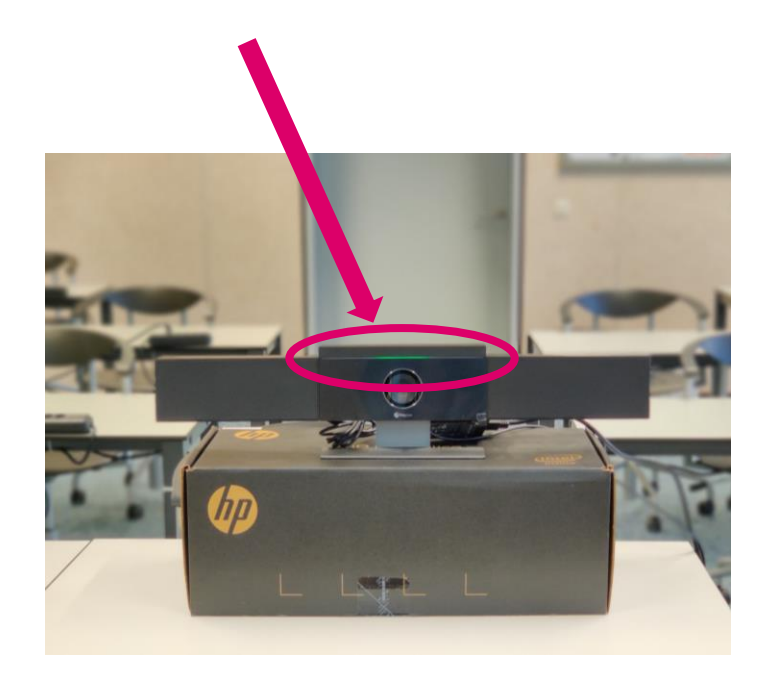

La lumière verte sur la caméra permet d'avoir un retour visuel sur la zone qui est actuellement filmée.

Pour favoriser le suivi de la caméra automatique, les déplacements de l'enseignant.e doivent se faire lentement.

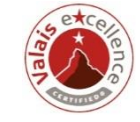

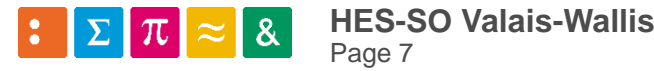

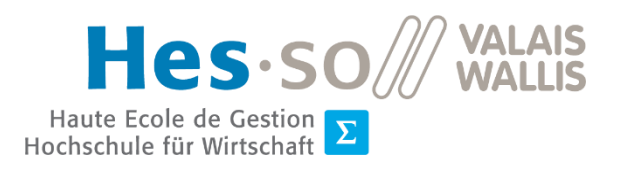

### Connecter son PC portable

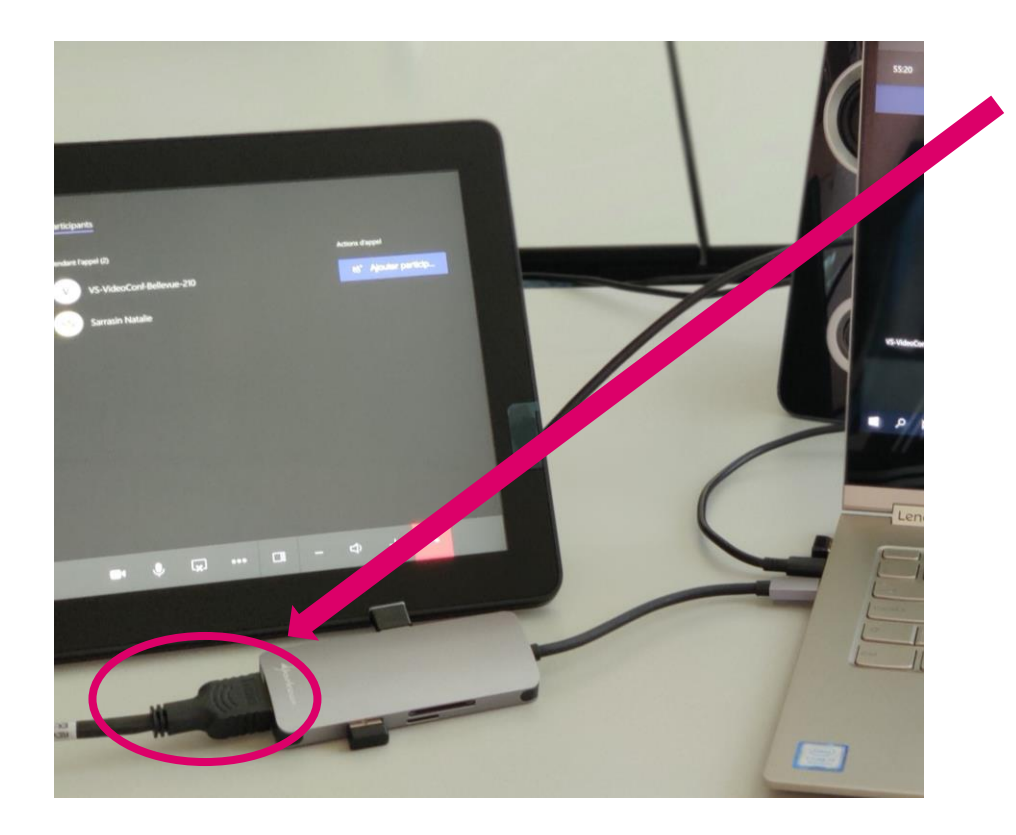

Utiliser le câble HDMI qui se trouve sur la table pour connecter votre ordinateur portable au système d'enseignement comodal.

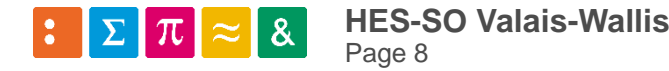

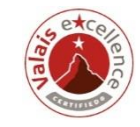

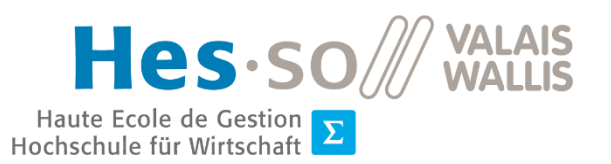

### Nommer un greffier

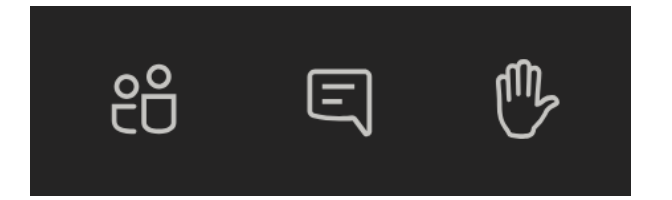

**Un.e étudiant.e doit être désigné** afin de faire le relai entre les interactions des participant.e.s à distance et ceux/celles de la salle.

L'organisateur, à moins de participer lui-même à la session Teams, ne reçoit pas les notifications de réactions distantes.

Dans un premier temps, le fait que l'enseignant.e soit connecté à la session Teams complique le déroulement des étapes.

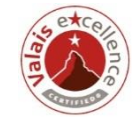

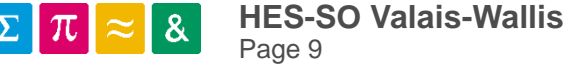

### Une même salle trois affichages

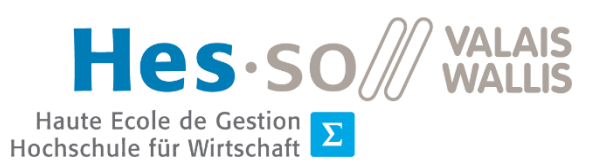

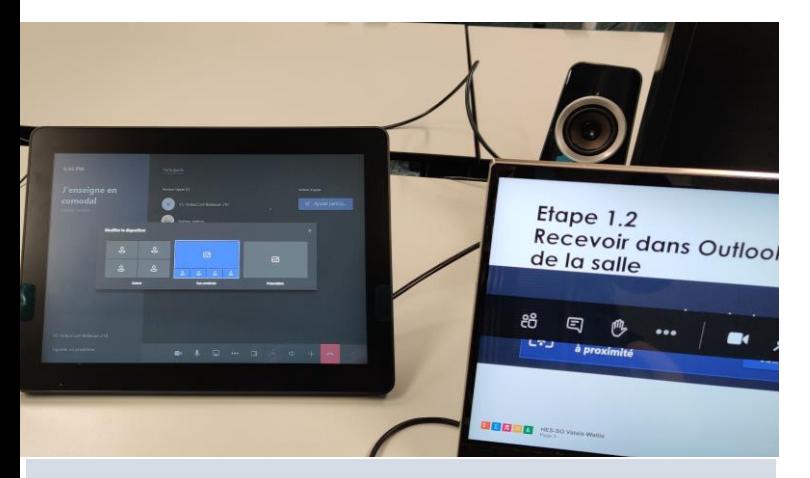

Ce que voit l'enseignant.e sur son PC

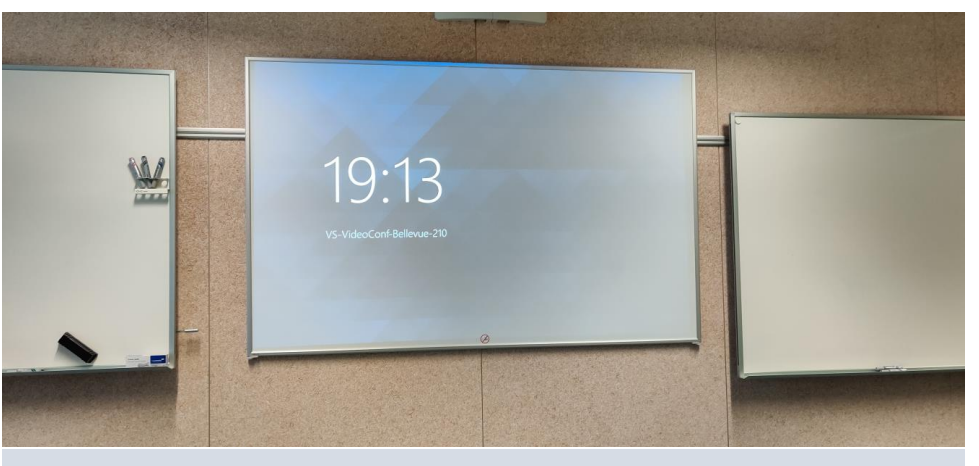

Ce que voient les participant.e.s dans salle

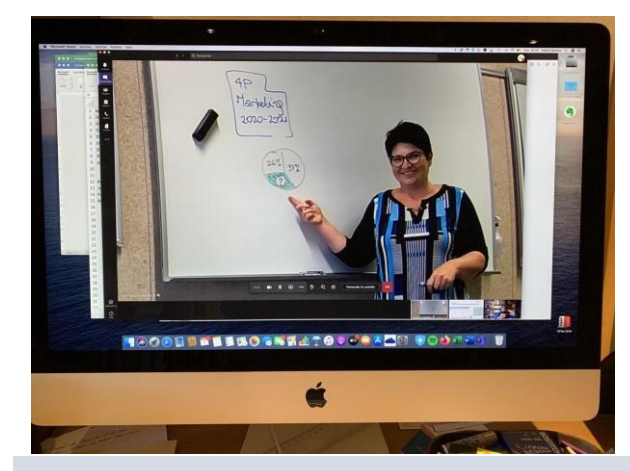

Ce que voit l'étudiant.e à distance

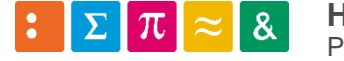

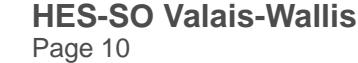

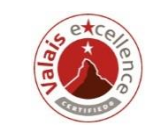

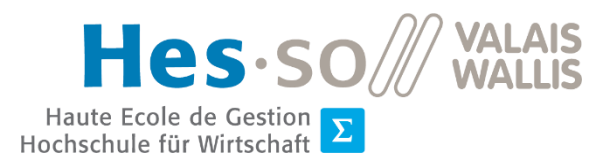

### Transmettre le document projeté

Le document qui est projeté durant le cours (PowerPoint, PDF, ou autre), **doit être envoyé aux étudiants (avant le début du cours),**  afin d'optimiser l'expérience d'apprentissage des étudiant.e.s à distance.

Ainsi il pourra y prendre des notes et surtout l'afficher de manière indépendante en parallèle de Teams.

En effet, durant le cours l'étudiant.e peut «épingler» l'écran avec l'intervenant.e mais pas la projection du PC de l'enseignant.e.

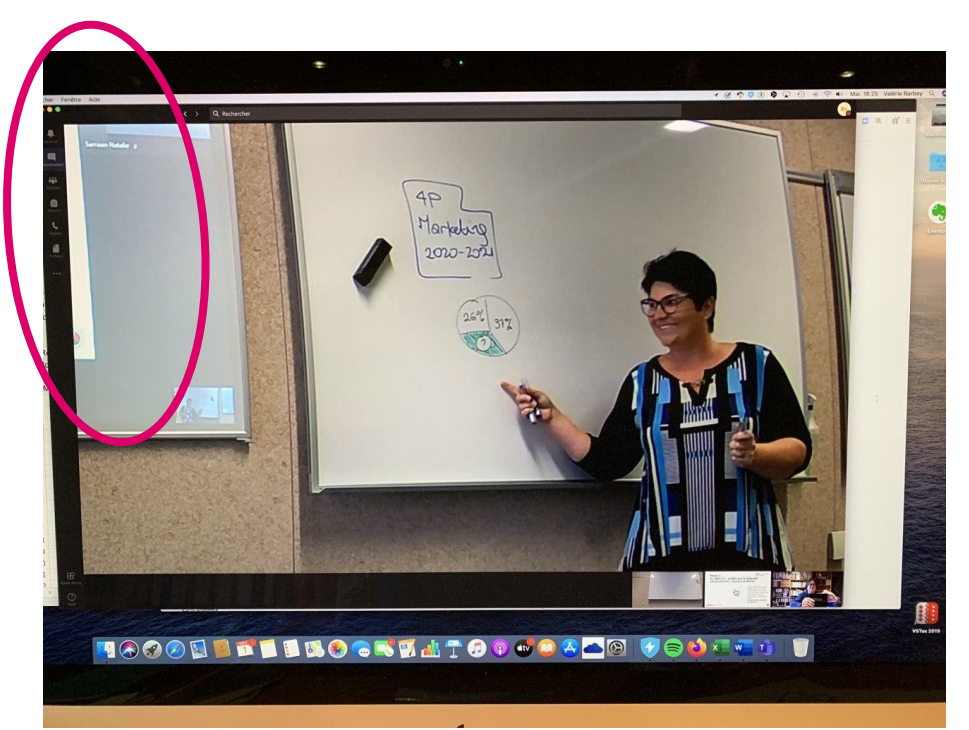

#### **AFFICHAGE DU PC DE L'ETUDIANT.E**

(le support de cours n'est plus visible, sauf s'il change de fenêtre d'affichage)

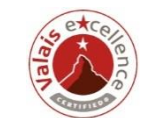

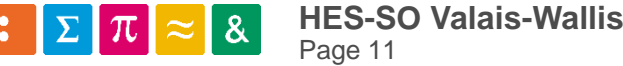

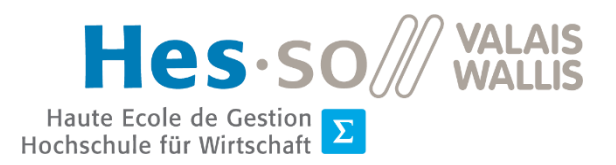

### Choisir l'affichage dans Teams

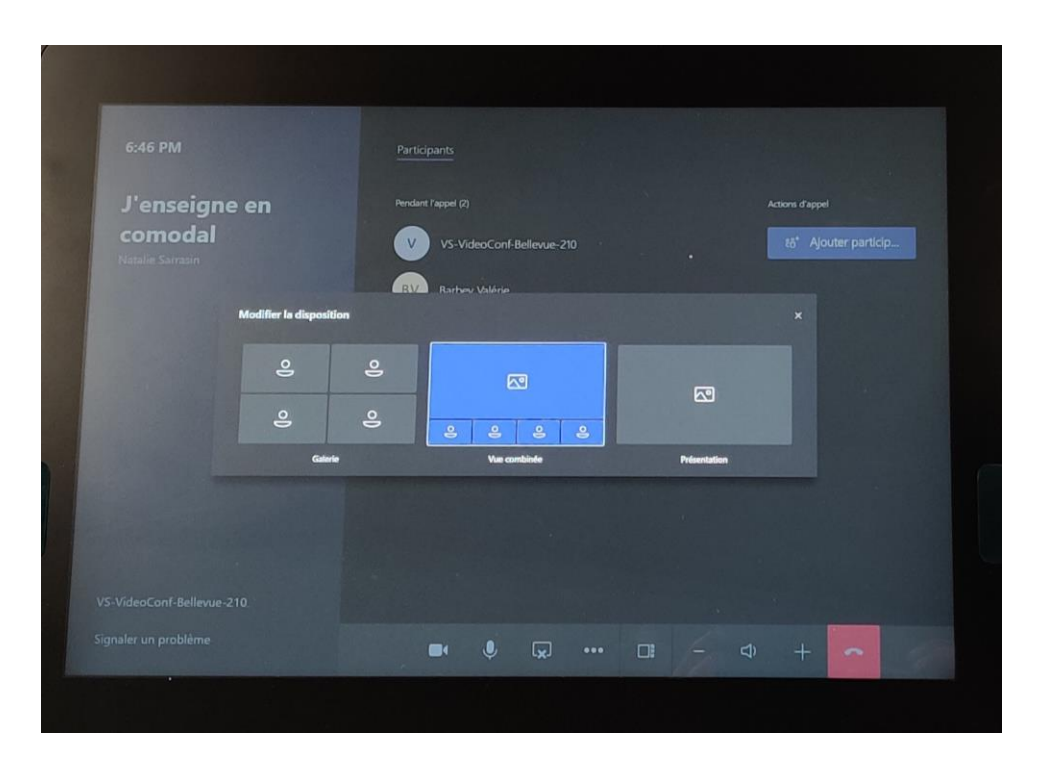

L'intervenant.e peut choisir le mode d'affichage qui sera projeté dans la salle en cliquant sur «modifier la disposition» (1 grand carré et 3petits sur sa droite) de la session Teams, il a trois choix :

- afficher les étudiant.e.s distants en galerie
- afficher la projection ET les étudiant.e.s en miniature (pas idéal, car si les étudiant.e.s bougent, la caméra intelligente risque de suivre leurs mouvements)
- afficher la projection en grand écran.

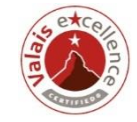

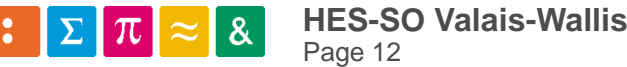

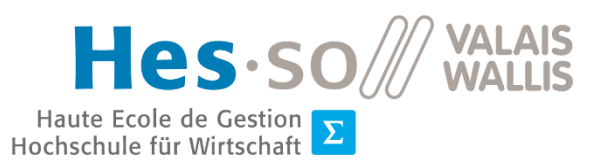

## Ne plus être filmé !

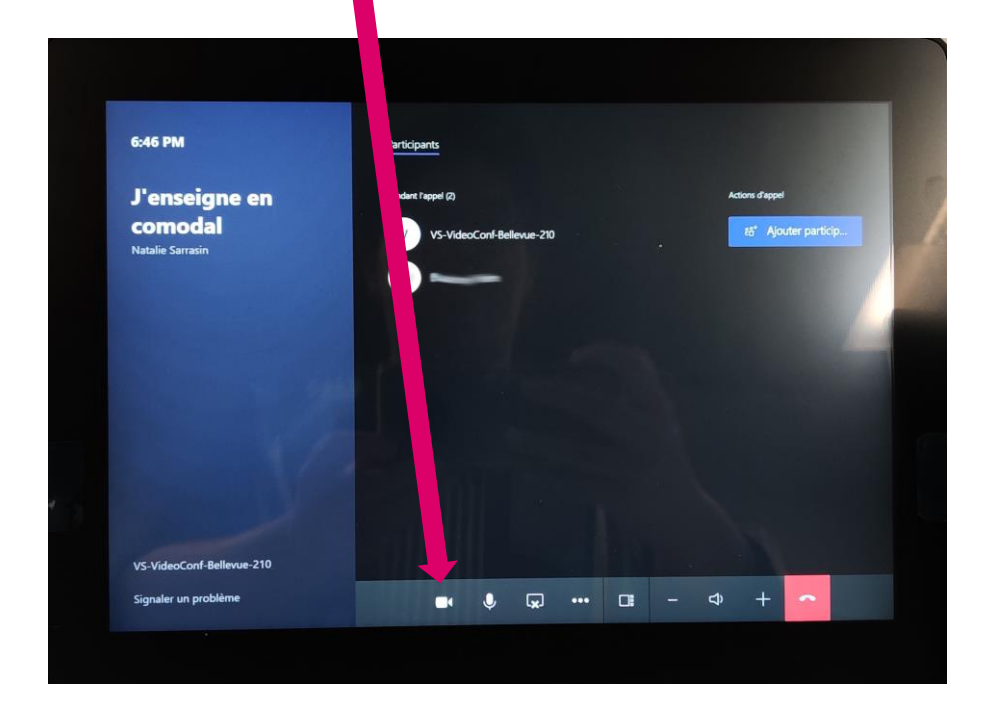

Si l'intervenant.e clique sur la caméra, cette dernière est désormais barrée -> l'écran projeté en HDMI est toujours visible, toutefois l'avant de la salle (et donc les déplacements de l'intervenant.e) ne sont plus filmés.

Juste à côté, s'il coupe le son, les étudiants à distance ne l'entendent plus.

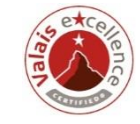

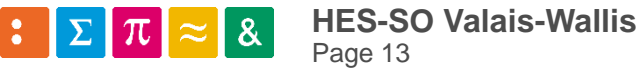

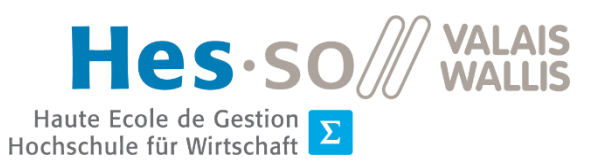

### Remarque

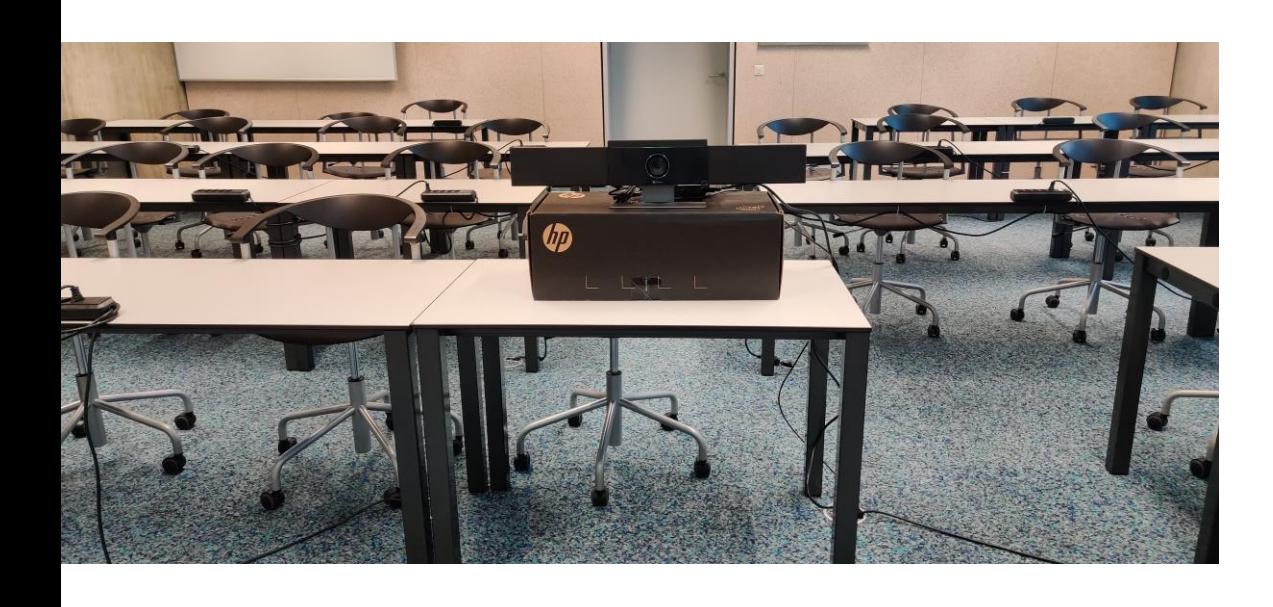

Ce qui est particulier, c'est que l'enseignant.e ne voit les étudiant.e.s à distance **QUE** sur l'écran projeté (derrière lui), il doit donc leur tourner le dos pour leur parler.

(sauf s'il est lui-même connecté à Teams, auquel cas, il peut le voir sur son écran).

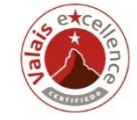

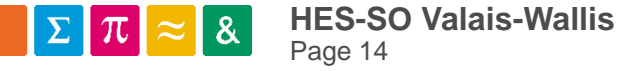

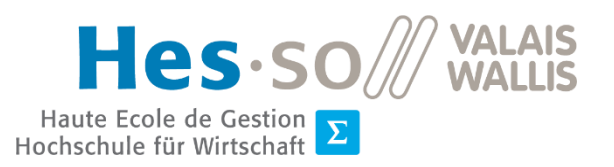

### Ordinateur fixe de la salle

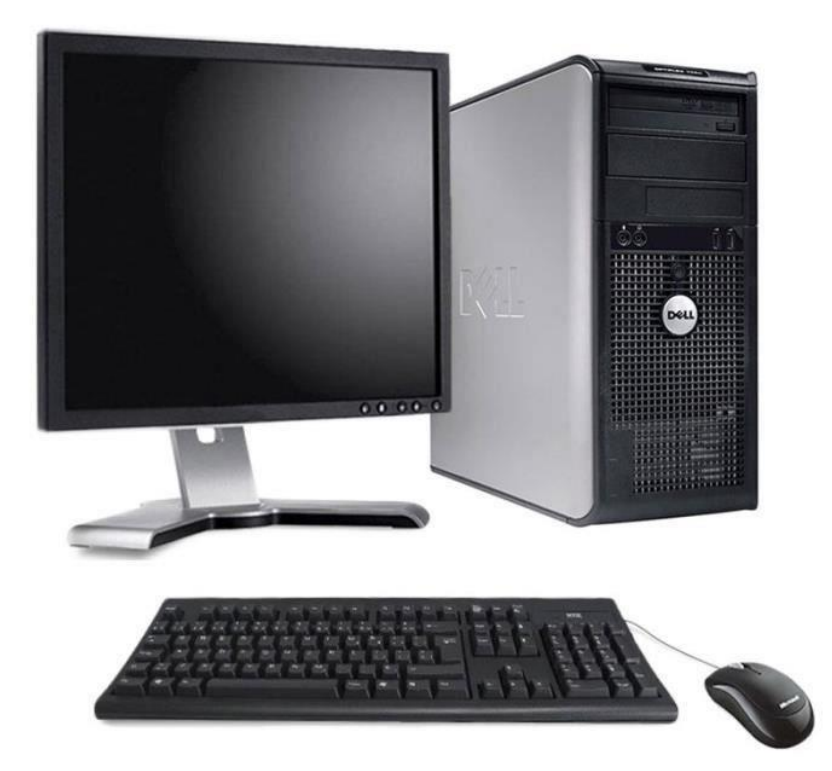

L'ordinateur fixe de la salle ne doit pas être utilisé (il n'est pas connecté au système), il ne vous sert donc à rien…

**SAUF l'écran** -> si vous l'allumez, il va reproduire exactement la projection du beamer, ce qui vous permet d'avoir un retour visuel sur ce que voient les étudiant.e.s présent.e.s dans la salle.

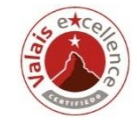

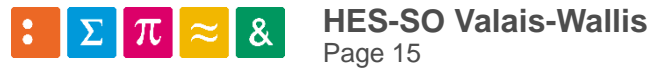

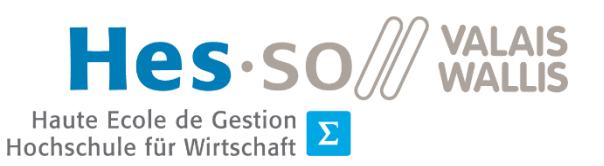

### Gestion du son

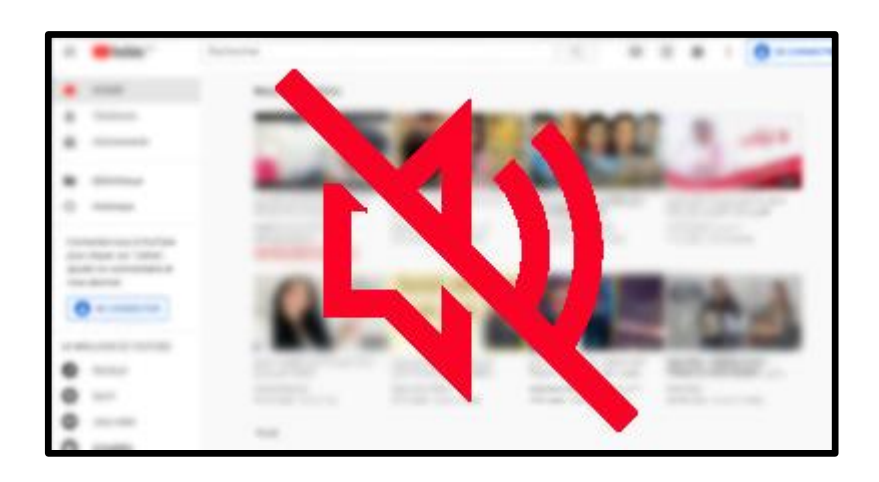

Si vous souhaitez montrer un élément multimédia sonore, les étudiant.e.s présent.e.s dans la salle vont l'entendre, toutefois ceux à distance n'auront pas accès au son.

Il est donc d'autant plus important de leur mettre à disposition la ressource (par exemple dans Cyberlearn) afin qu'il y ait accès dans sa totalité.

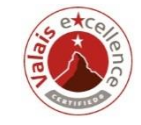

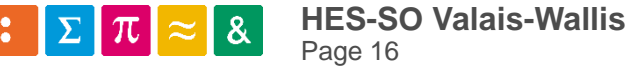

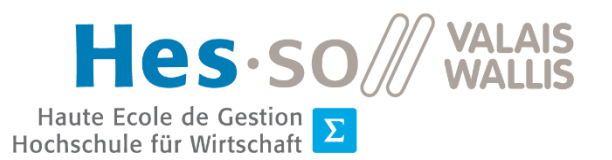

### **Etape 4 Terminer le cours**

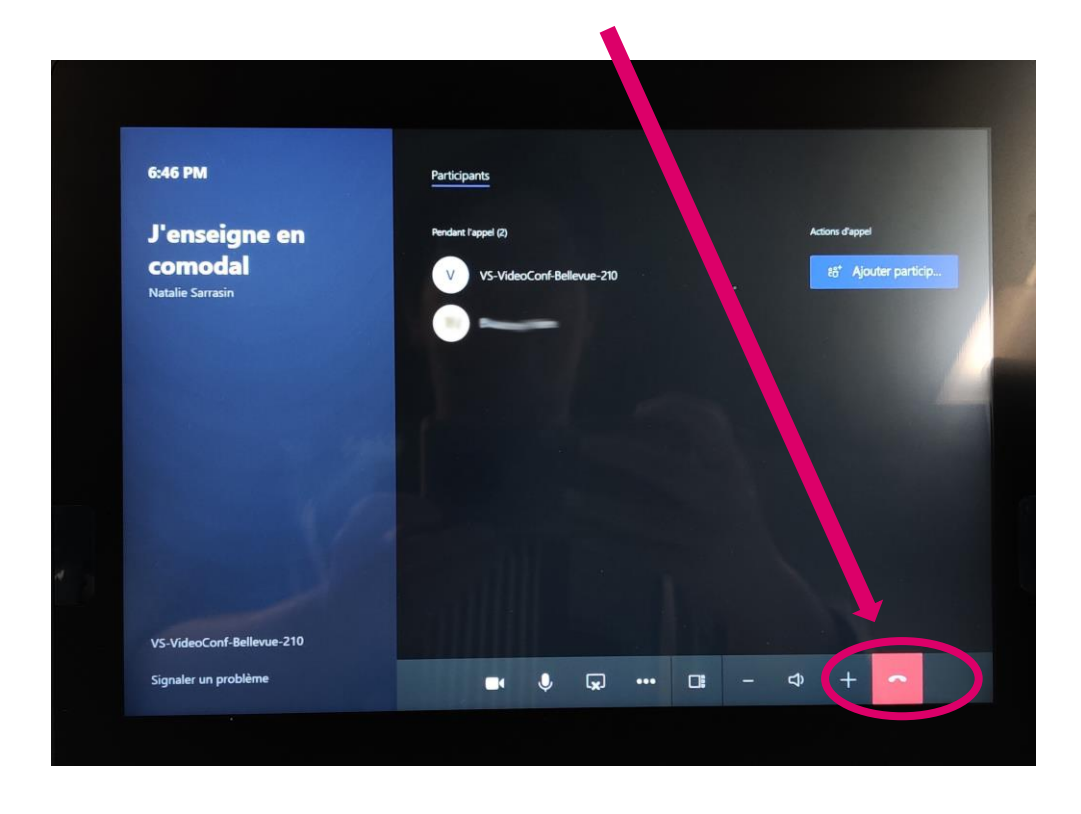

Pour terminer le cours, il suffit de cliquer sur « Quitter » qui est l'icône avec le téléphone rouge.

**MERCI DE NE PAS ETEINDRE CE DISPOSITIF A LA FIN DU COURS !**

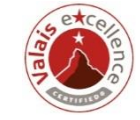

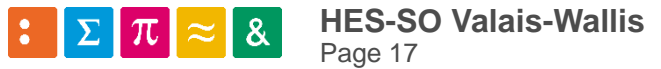

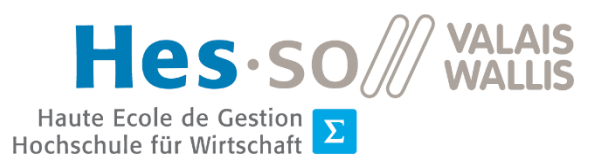

# Enseigner en comodal *Information pour vos étudiant.e.s*

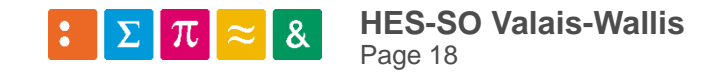

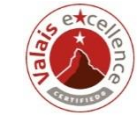

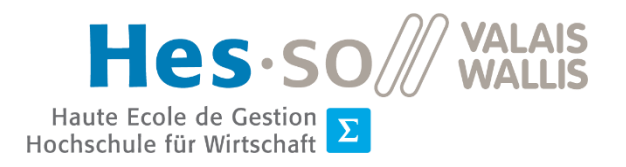

### Rejoindre une salle comodale

- Aller dans son agenda et cliquer sur le lien du rendez-vous.
- Ne pas oublier pour les étudiant.e.s **à distance**  de COUPER LEUR MICRO.

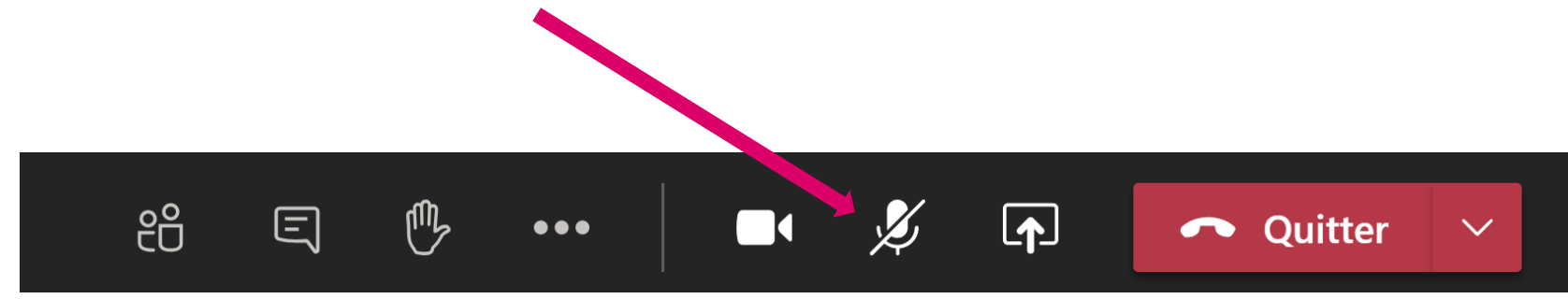

• Ne pas oublier pour les étudiant.e.s en présence de ne pas faire trop de bruit…

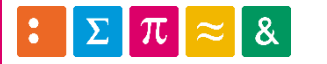

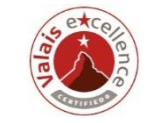

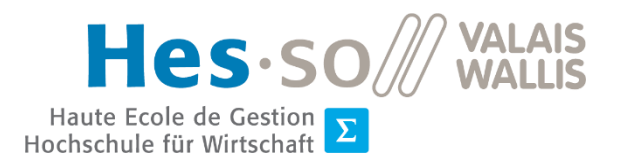

90

### Rejoindre une salle comodale

• Si l'étudiant.e qui se connecte est **dans la salle** où est donné le cours, il faut COUPER LE SON de son ordinateur.

**I** 

• Ne pas oublier pour les étudiant.e.s à distance de COUPER LEUR MICRO.

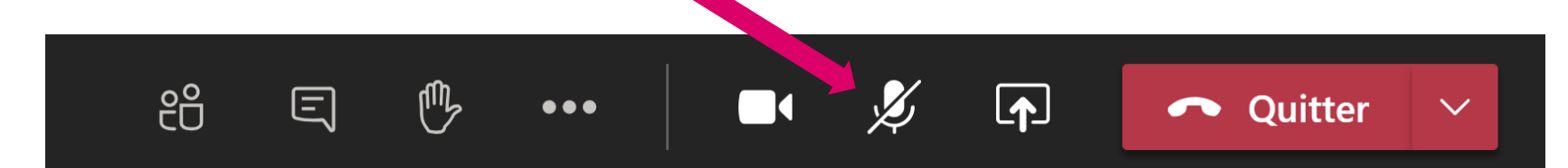

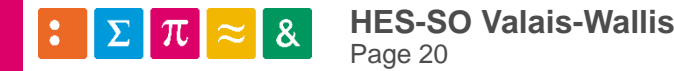

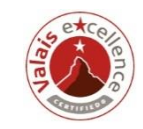

### Partage d'écran

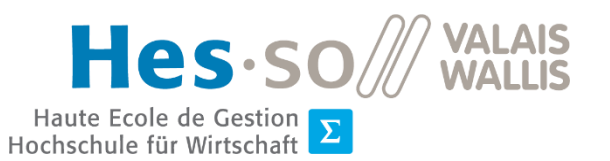

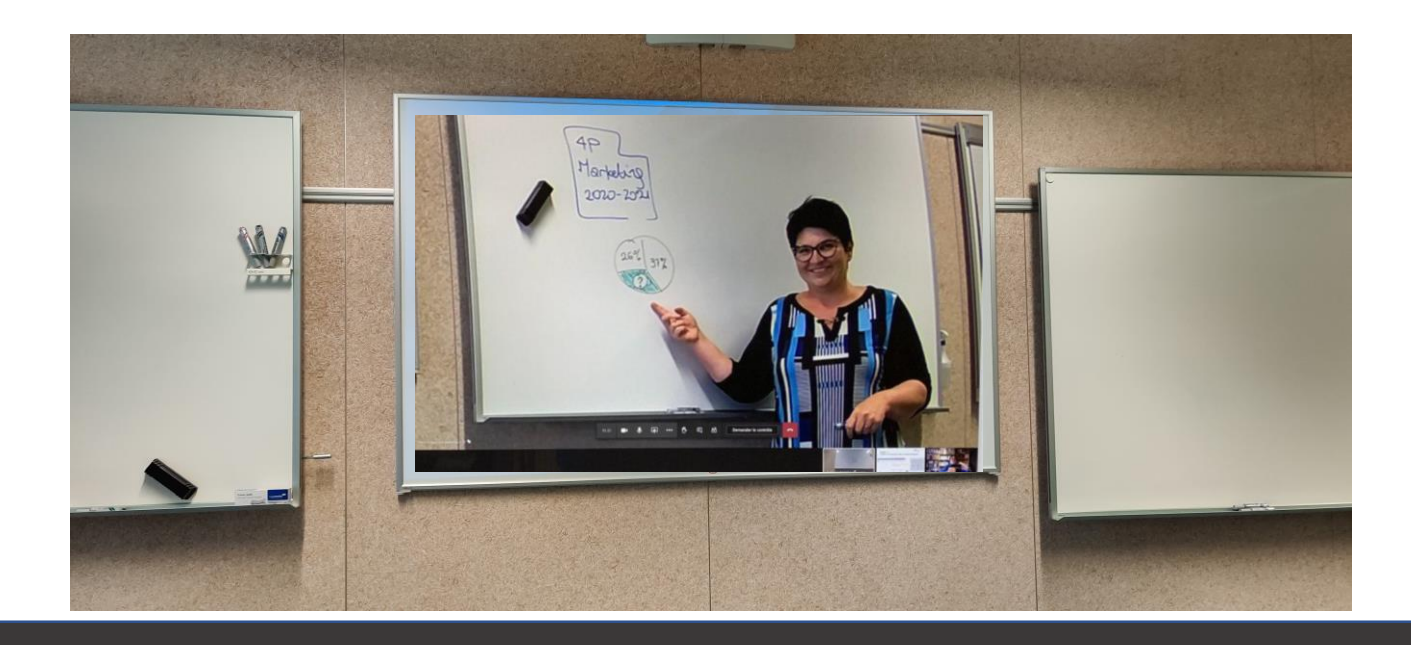

**Si l'étudiant.e connecté à Teams, partage son écran, ce dernier ne s'affiche que dans l'écran projeté et pas sur l'ordinateur de l'enseignant.e.** 

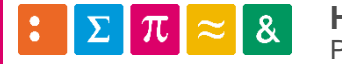

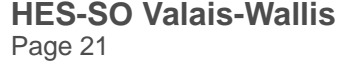

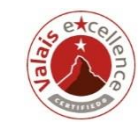